# 🔆 kaltura

### People tab > Moderators - Invite moderators to your event

The Moderators page allows you to invite moderators to your event, view a full list of moderators for your upcoming event (including name, email, role, creation date), and monitor their progress through the registration process.

: You may also invite moderators to your event via the All users page.

This article describes how to:

- Invite moderators to your event via email
- Add moderators to the event *without sending them an invitation email.* (Only available if the event manager chose for attendees to enter the event via a login link. Please see Login link for more information.)
- View a list of moderators for an upcoming event and monitor their progress through the registration process

#### Invite moderators to your event

 Navigate to the Moderators page; from the Event page, click the People tab > Moderators.

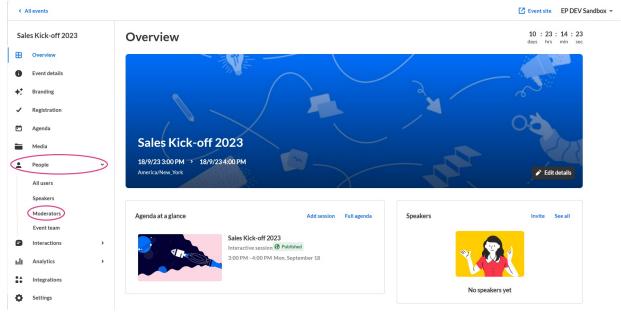

The Moderators page displays.

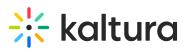

| ÷               | All events   |   |               |                                                                    | Z Event site | Patrick Lorin | ner ¥    |
|-----------------|--------------|---|---------------|--------------------------------------------------------------------|--------------|---------------|----------|
| Virtually Live! |              |   | Moder         | ators                                                              |              |               |          |
| ⊞               | Overview     |   | Moderators ha | ave chat, Q&A, interactivity, and session management capabilities. |              |               |          |
| 0               | Main details |   | Q Search      | 10 Moderators                                                      |              | Invite m      | oderator |
| +:              | Branding     |   |               | Name 🗸                                                             | Bio          | Status        |          |
| ~               | Registration |   |               | Julian Lang                                                        |              | Registered    |          |
| Ö               | Agenda       |   |               | Director of Marketing Strategy, Kaltura                            |              | - Registered  |          |
|                 | Media        |   | 6             | Celine Garnier                                                     |              |               |          |
| <u>•</u>        | People       | ~ | M.            | Content marketing specialist, Kaltura                              |              | Registered    |          |
|                 | All users    |   |               | Laura Steven                                                       |              |               |          |
|                 | Speakers     |   | LS            | Head of Global Campaigns, Kaltura                                  |              | Registered    |          |
|                 | Moderators   |   |               | Brian Dennis                                                       |              |               |          |
| -               | Event team   |   | <b>X</b>      | Director of Marketing, Kaltura                                     |              | Invited       |          |
|                 | Interactions | > |               |                                                                    |              |               |          |
| ult             | Analytics    | > | No.           | James Li<br>Digital Marketing Manager, Kaltura                     |              | Invited       |          |
| **              | Integrations |   |               |                                                                    |              |               |          |
| ¢               | Settings     |   | JS            | James Steven<br>Digital Marketing Manager, Kaltura                 |              | Registered    |          |
|                 |              |   |               | < 1 2                                                              | 3 >          |               |          |

- 2. Click the blue **Invite moderator** button in the upper right corner of the screen. The Invite screen displays.
- 3. Type the moderator's email address (required), first and last names (required).
- 4. Choose whether (in addition to having a Moderator role) they will have the additional role of Speaker.
- 5. Add a profile image if desired (we recommend 500x500 px), title, company, and bio.

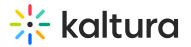

#### Invite

| Email (required)                                                                         |                      |  |  |  |
|------------------------------------------------------------------------------------------|----------------------|--|--|--|
| john.smith@abccompany.com                                                                |                      |  |  |  |
| First name (required)                                                                    | Last name (required) |  |  |  |
| John                                                                                     | Smith                |  |  |  |
| Additional event roles                                                                   |                      |  |  |  |
| Moderator     Speaker                                                                    |                      |  |  |  |
| User details                                                                             |                      |  |  |  |
|                                                                                          |                      |  |  |  |
| Required size:                                                                           |                      |  |  |  |
| 500x500 px                                                                               |                      |  |  |  |
| Upload image                                                                             |                      |  |  |  |
|                                                                                          |                      |  |  |  |
| Title                                                                                    | Company              |  |  |  |
| President                                                                                | ABC Company          |  |  |  |
| Bio                                                                                      |                      |  |  |  |
| BIU                                                                                      |                      |  |  |  |
| <b>- - - - -</b>                                                                         |                      |  |  |  |
| B <i>i</i> ⊻ ⋮Ξ ⋮Ξ ∂ <sup>2</sup><br>John has 20 years of experience in this field. Visi |                      |  |  |  |

6. Once finished, click **Invite** to send an invitation email, or click the down arrow to the right of the **Invite** button and choose **Invite without an email** to add this person to the event *without sending them an invitation email*.

: Once you are ready to send them the invite, you can click the three blue dots to the right of Status and select the 'resend email' option on the Moderators page.

Copyright © 2019 Kaltura Inc. All Rights Reserved. Designated trademarks and brands are the property of their respective owners. Use of this document constitutes acceptance of the Kaltura Terms of Use and Privacy Policy.

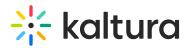

A notification asking you to confirm your action is displayed. Once the role is assigned, you cannot revert this action.

7. Click **Invite** to confirm or click **Cancel** to cancel the action. If you clicked **Invite**, a notification that the invite was successfully sent is displayed and the invitation you created will be sent to participants to complete the registration. If you clicked the down arrow to the right of the **Invite** button and chose **Invite without an email**, a notification that the invite was successfully sent is displayed and the person is added to the Moderators list as "Registered".

## View a full list of moderators and monitor their progress through the registration process

Once you have sent your invitations, you can use the Moderators page to view the full list of moderators for your upcoming event (including name, bio, and status) and monitor their progress through the registration process.

| ← /        | All events   |       |            |                                      |          |                            |                 |          | Z Event site | Patrick Lorin                  | ner 🖌    |
|------------|--------------|-------|------------|--------------------------------------|----------|----------------------------|-----------------|----------|--------------|--------------------------------|----------|
| Virtu      | ually Live!  |       | derat      |                                      |          |                            |                 | 9947     |              |                                |          |
| ⊞          | Overview     | Moder | ators have | chat, Q&A                            | A, Intei | eractivity, and session ma | inagement capab | ulities. |              |                                |          |
| 0          | Main details | Q S   | earch      |                                      | 10 N     | Moderators                 |                 |          |              | Invite m                       | oderator |
| <b>+</b> : | Branding     |       | N          | ame 🗸                                |          |                            |                 | Bio      |              | Status                         |          |
| ~          | Registration |       | and a      | ılian Lang                           |          |                            |                 |          |              | Registered                     |          |
|            | Agenda       | _     | Di         | irector of Ma                        | larketin | ing Strategy, Kaltura      |                 |          |              |                                |          |
|            | Media        |       | ca         | eline Garnier                        | er       |                            |                 |          |              | Registered                     |          |
| •          | People       | ~     | Ca         | ontent mark                          | keting s | specialist, Kaltura        |                 |          |              | <ul> <li>Registered</li> </ul> |          |
|            | All users    |       | La         | aura Steven                          |          |                            |                 |          |              |                                |          |
|            | Speakers     |       | LS         | ead of Globa                         | al Cam   | npaigns, Kaltura           |                 |          |              | Registered                     |          |
|            | Moderators   |       |            |                                      |          |                            |                 |          |              |                                |          |
|            | Event team   | l     |            | r <b>ian Dennis</b><br>irector of Ma | larketin | ing, Kaltura               |                 |          |              | • Invited                      |          |
| ٦          | Interactions | ·     |            |                                      |          |                            |                 |          |              |                                |          |
| ult        | Analytics    | >     | mar 1      | imes Li                              |          | Anna Malana                |                 |          |              | • Invited                      |          |
| * A<br># + | Integrations |       |            | igital Markei                        | ring M   | Aanager, Kaltura           |                 |          |              |                                |          |
| 0          | Settings     |       |            | i <b>mes Steven</b><br>igital Market |          | Aanager, Kaltura           |                 |          |              | Registered                     |          |
|            |              |       |            |                                      |          |                            | < 1             | 2 3 →    |              |                                |          |

You can use the search option to locate specific moderators easily.

You can click the three blue dots to the right of Status to access additional options per registration status.

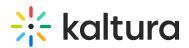

| <b>Registration Status</b> | Options                                                                   |  |  |  |  |
|----------------------------|---------------------------------------------------------------------------|--|--|--|--|
| Attended                   | Edit, Block from site, and View Analytics                                 |  |  |  |  |
| SSO login                  | Edit, Block from site, and View Analytics                                 |  |  |  |  |
| Invited                    | Edit, Re-send the invitation email                                        |  |  |  |  |
| Registered                 | Edit, Re-send the verification email, Block from site, and View Analytics |  |  |  |  |
| Unregistered               | N/A                                                                       |  |  |  |  |
| Blocked                    | Edit, Unblock from site, and View Analytics                               |  |  |  |  |

: If a user has already accessed the Event site, opened the Chat and Collaborate widget, and agreed to the widget's terms of use, one additional option displays for Attended users in addition to those listed above - **Block** from chat. Using this option, you can block the user from sending messages in the Chat and Collaborate widget.

: If you chose for your attendees to log into your event via email (AKA Magic Link), one additional option displays for Invited and Registered users in addition to those listed above - **Generate login link**. Using this option, you can copy and send attendees the login link.

Hovering over the registration status in the Moderators page reveals a higher granularity of status which may include the following:

| <b>Registration Status</b> | Detailed Status                     |  |  |  |  |
|----------------------------|-------------------------------------|--|--|--|--|
| Registered                 | Registered                          |  |  |  |  |
| Invited                    | Invited by team member              |  |  |  |  |
| Invited                    | Invited by team member to register  |  |  |  |  |
| Registered                 | Confirmed email                     |  |  |  |  |
| Registered                 | Registered no confirmation required |  |  |  |  |
| Attended                   | Pre-event visit                     |  |  |  |  |
| Attended                   | During-event visit                  |  |  |  |  |
| SSO login                  | SSO login                           |  |  |  |  |
| Unregistered               | Unregistered                        |  |  |  |  |
| Blocked                    | Blocked                             |  |  |  |  |

In our example below, the registration status is Attended, but when hovering over the registration status, we can see this participant visited the site before the event started (i.e., Pre-event visit).

Copyright © 2019 Kaltura Inc. All Rights Reserved. Designated trademarks and brands are the property of their respective owners. Use of this document constitutes acceptance of the Kaltura Terms of Use and Privacy Policy.

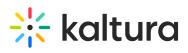

| @kaltura.com     Attendee     Registration     Pre-event visit       @kaltura.com     Attendee     Registration | altura.com    | Event manager,<br>Speaker, Moderator | Registration | Blocked from chat | 10/09/21 |  |
|----------------------------------------------------------------------------------------------------|---------------|--------------------------------------|--------------|-------------------|----------|--|
|                                                                                                    | y@kaltura.com | Moderator                            | Registration |                   | 10/09/21 |  |
|                                                                                                    | @kaltura.com  | Attendee                             | Registration | Attended          | 10/09/21 |  |
| caltura.com Attendee Registration • Attended 10/09/21 ••••                                                      | kaltura.com   | Attendee                             | Registration | Attended          | 10/09/21 |  |

#### [template("cat-subscribe")]